# **Web会議接続(M) Teams接続設定マニュアル**

MicrosoftTeamsモジュール Version1.1.6以下に対応

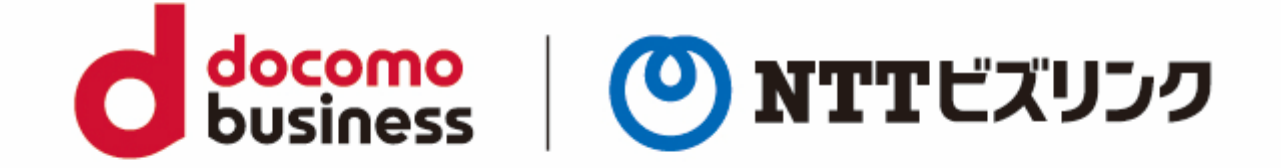

#### 2022年10月1日 **NTTビズリンク株式会社**

※お客さま環境により、実際の画面遷移・表示と異なる場合があります。

**はじめに**

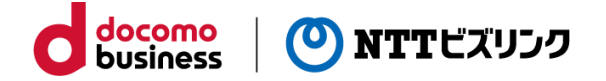

本マニュアルは、Smart C&C サービスのオプションメニューである「Web会議接続(M)」をご利用いただくにあたり、 Smart C&Cサービスからお客さまのMicrosoft Teamsの会議室へ直接接続することを許可するための設定方法について説明 いたします。

- 一部設定にはパワーシェルを使用します(予め必要なモジュールをインストールする必要があります。モジュールのインス トール方法については本マニュアルにて説明いたします。)
- Office 365テナントの全体管理者権限を持ったアカウントが必要となります。
- 「Web接続接続(M)」をご利用いただくには、外部アクセスで「biz4f.com」とのアクセスを許可していただく必要があり ます。
- Microsoft Teamsの「外部アクセス」は、既定ではすべての外部ドメインと通信できます。お客さまが許可ドメインを追 加していない場合、「biz4f.com」とも通信できるため、外部アクセスの設定追加は不要となります。(その他の設定は 必要です。)
- メーカーの仕様変更により、本マニュアルは予告なく改定する場合があります。
- 本資料にてお客さま接続設定完了後、弊社にて引き続き構築を進めるにあたり、お客さまのTeamsにて動作確認用の会議 作成をお願いいたします。 ※ SmartからTeamsへ正常に接続可能かを確認する際、お客さまで作成した会議に記載されているビデオ会議IDが必要と なります。(動作確認の際、弊社から接続をさせていただく場合があります)

## **はじめに**

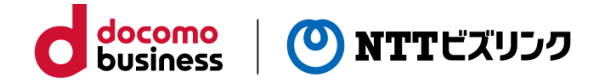

- Teams接続設定を実施することにより、 Microsoft Teamsで「新しい会議」を作成すると、「ビデオ会議デバイスで参 加」という項目が追加され、SMART CCからの接続に使用するビデオ会議IDが表示されるようになります。
- 「ビデオ会議デバイスで参加」は**全てのMicrosoft Teams会議で表示**されます(SMART CCとの接続を行う会議のみに表 示させることはできません)。
- Teams接続に必要な作業実行後、ビデオ会議IDが表示されるまで**最大6時間を要する**場合があります

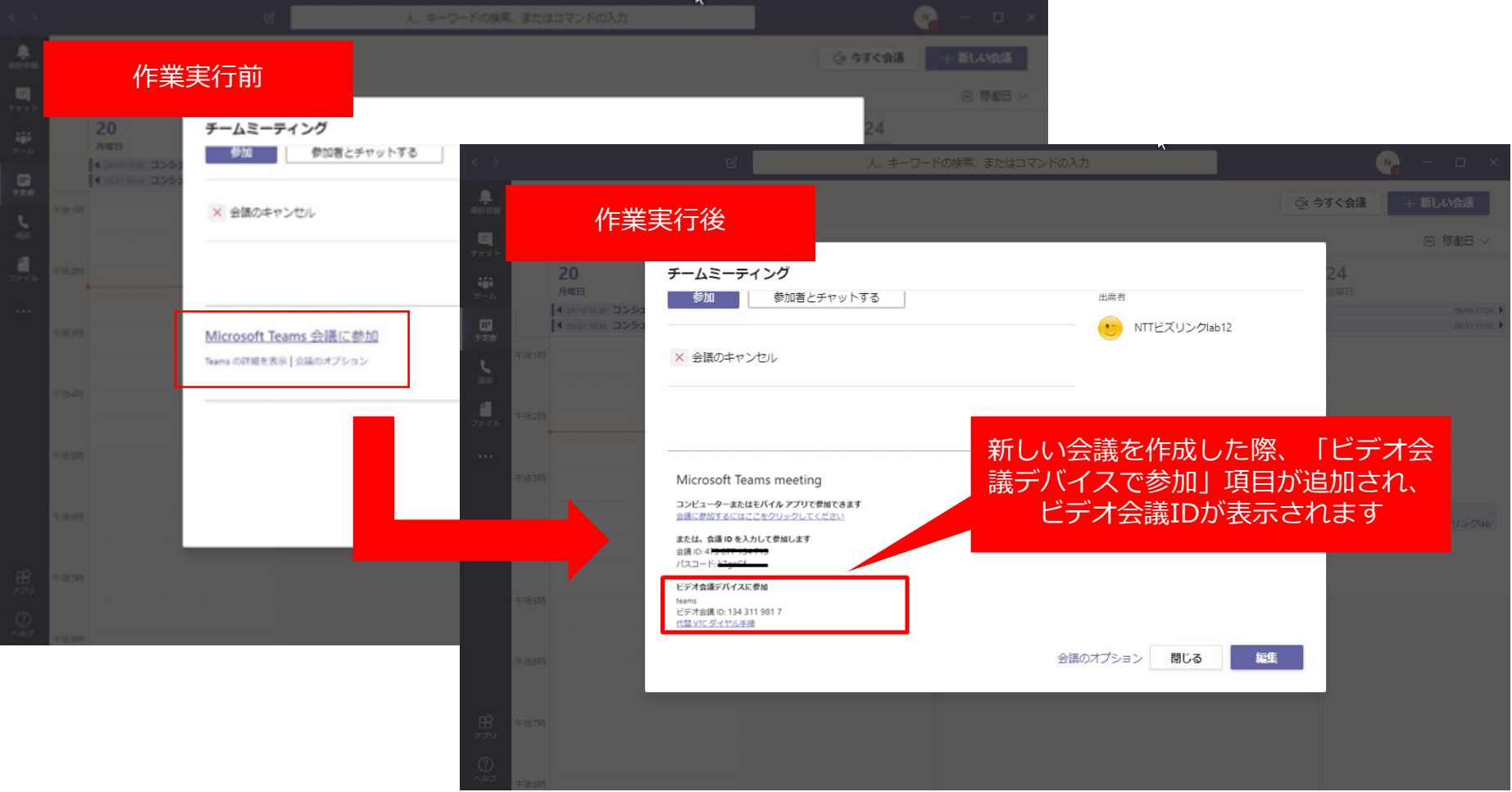

**事前準備**

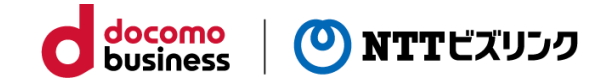

お客さまでご用意頂きたい内容

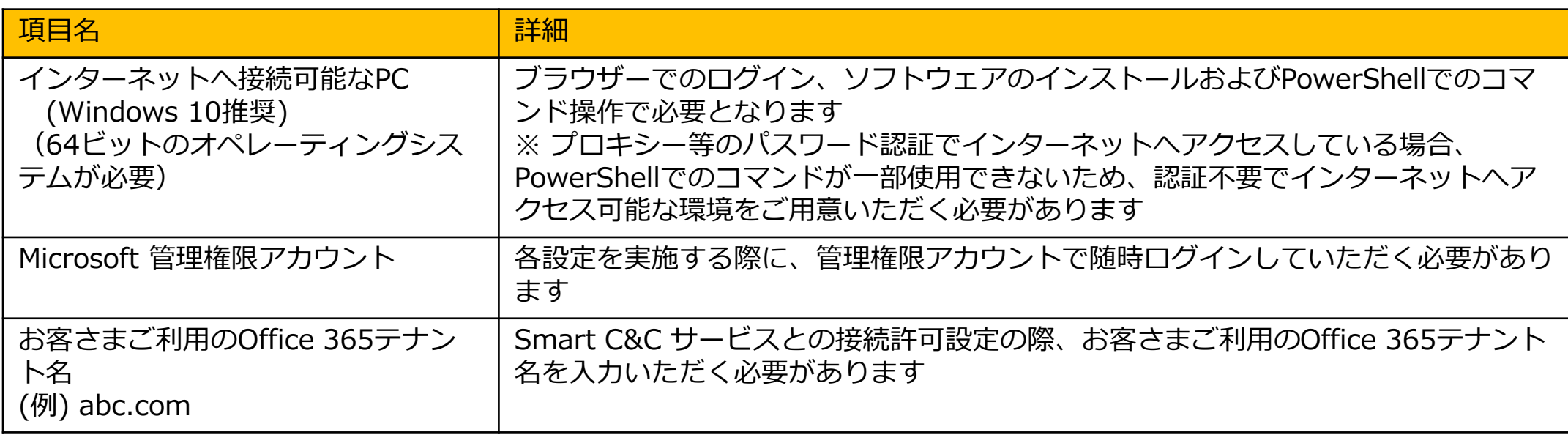

**事前準備**

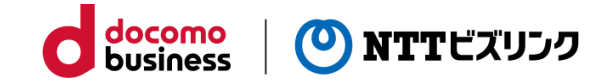

弊社から事前にご案内する情報

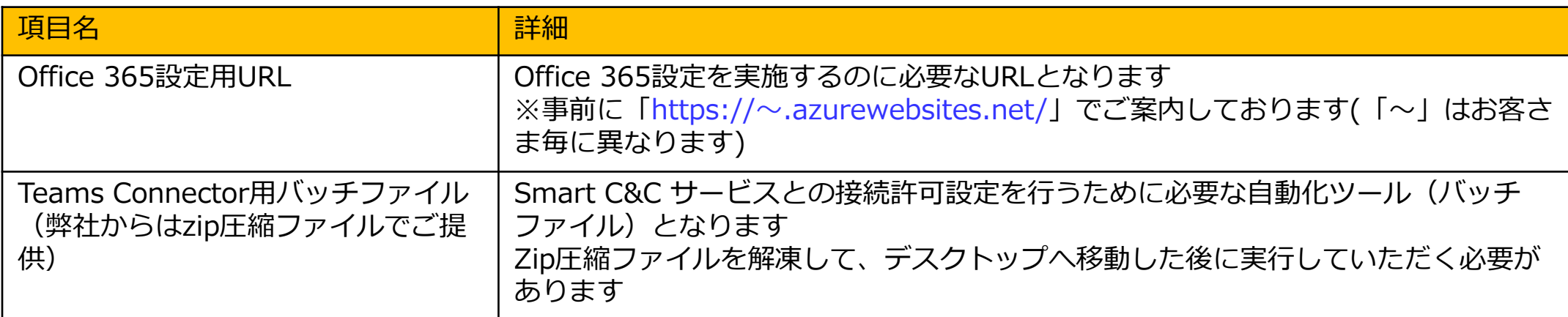

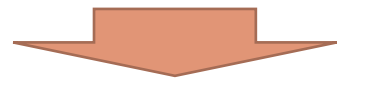

#### 本作業実施後、弊社宛に送付いただきたい情報 ※下記の情報を頂かないと開通·サービス提供が出来ません

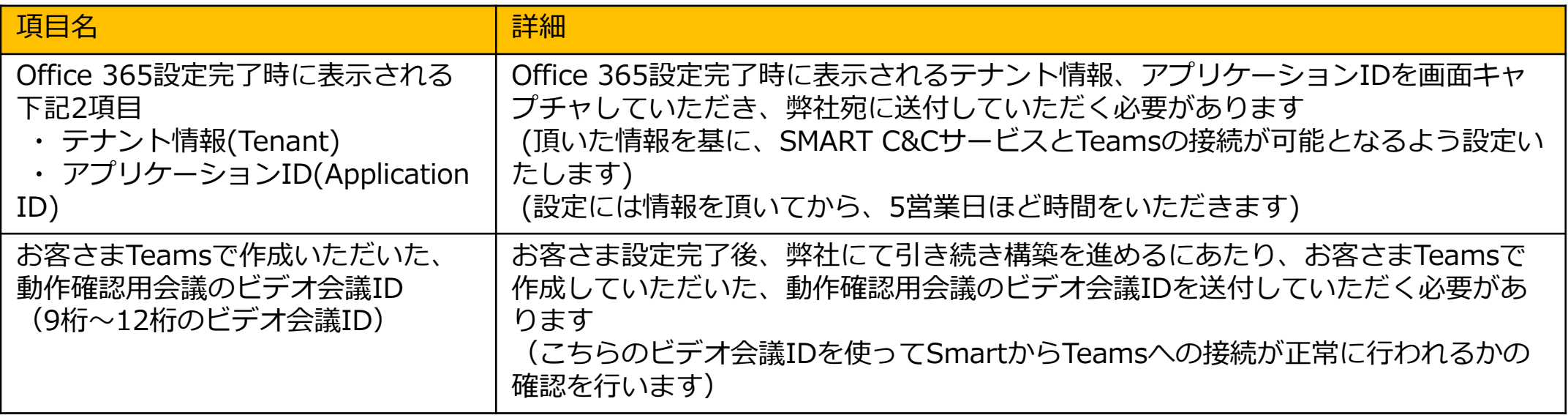

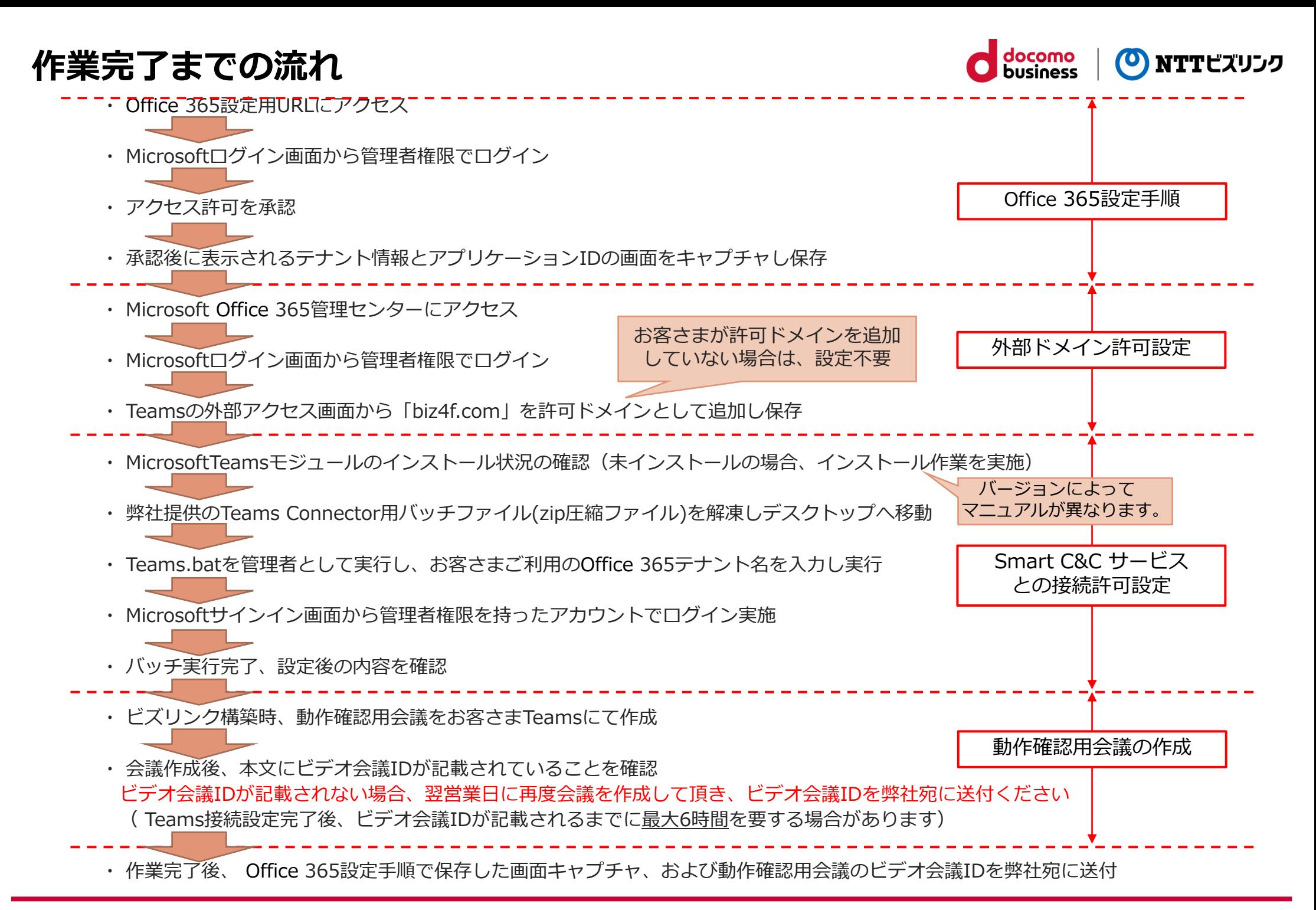

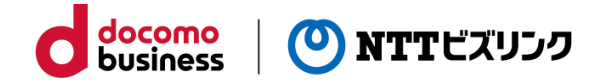

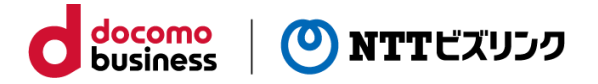

- ① 弊社からお送りする「 Office 365設定用URL」にブラウザーでアクセスして下さい。
- ② 以下の画面が表示されますので、「Initiate the consent for your tenant」ボタンを押して下さい。
- ※ 下図のページが表示されない場合、 プロキシーまたはファイアウォールで「 Office 365設定用URL」に記載されている

URL (https://~.azurewebsites.net/)をブロックしていないかご確認ください。

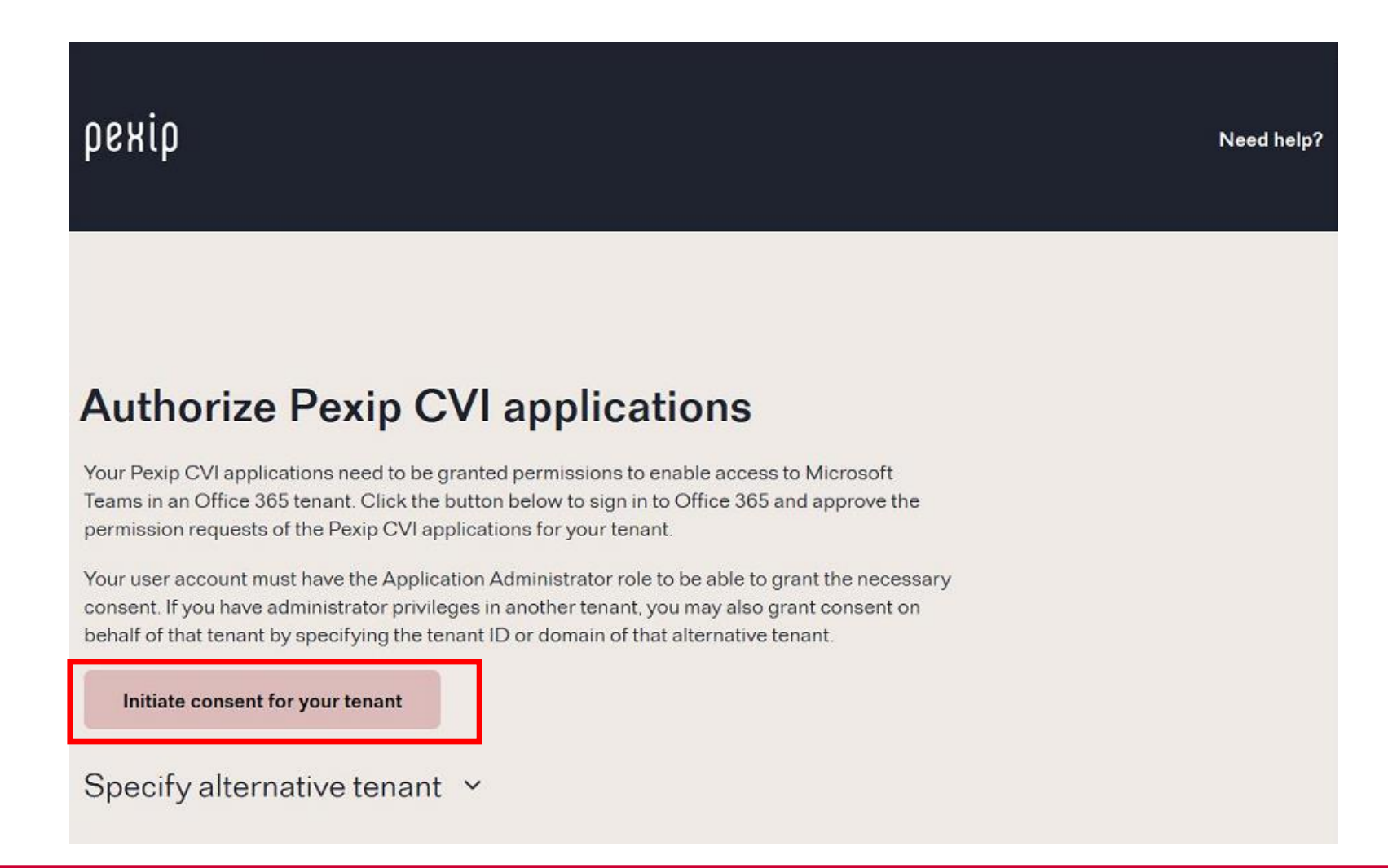

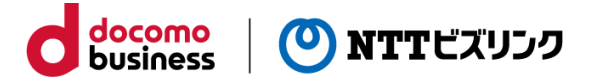

3 サインイン画面が表示されます。管理者権限をもったアカウントを入力し、「次へ」を押します。

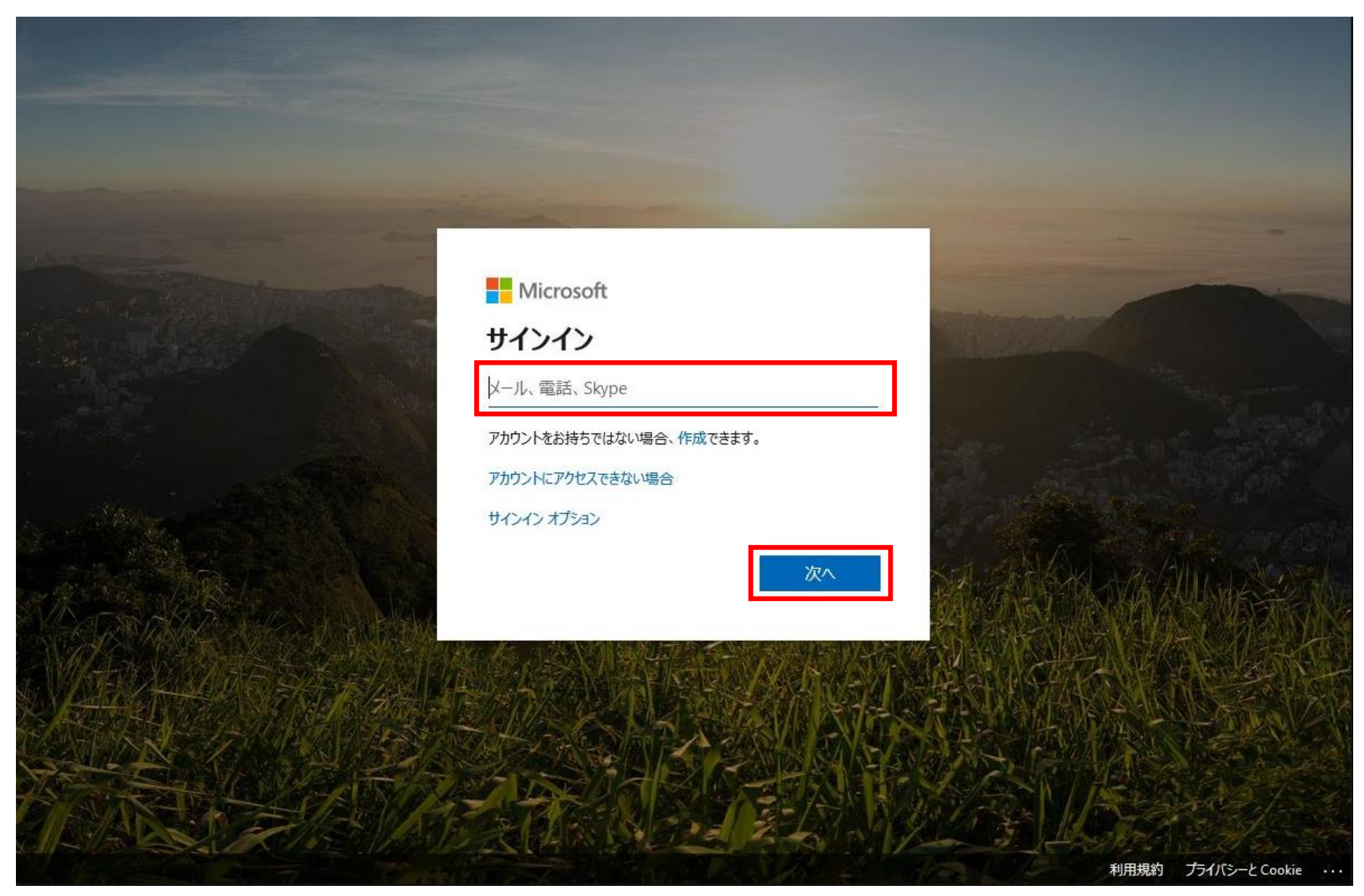

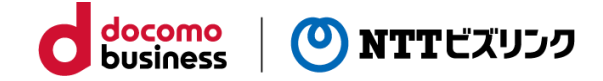

④ パスワードを入力し、「サインイン」を押します。

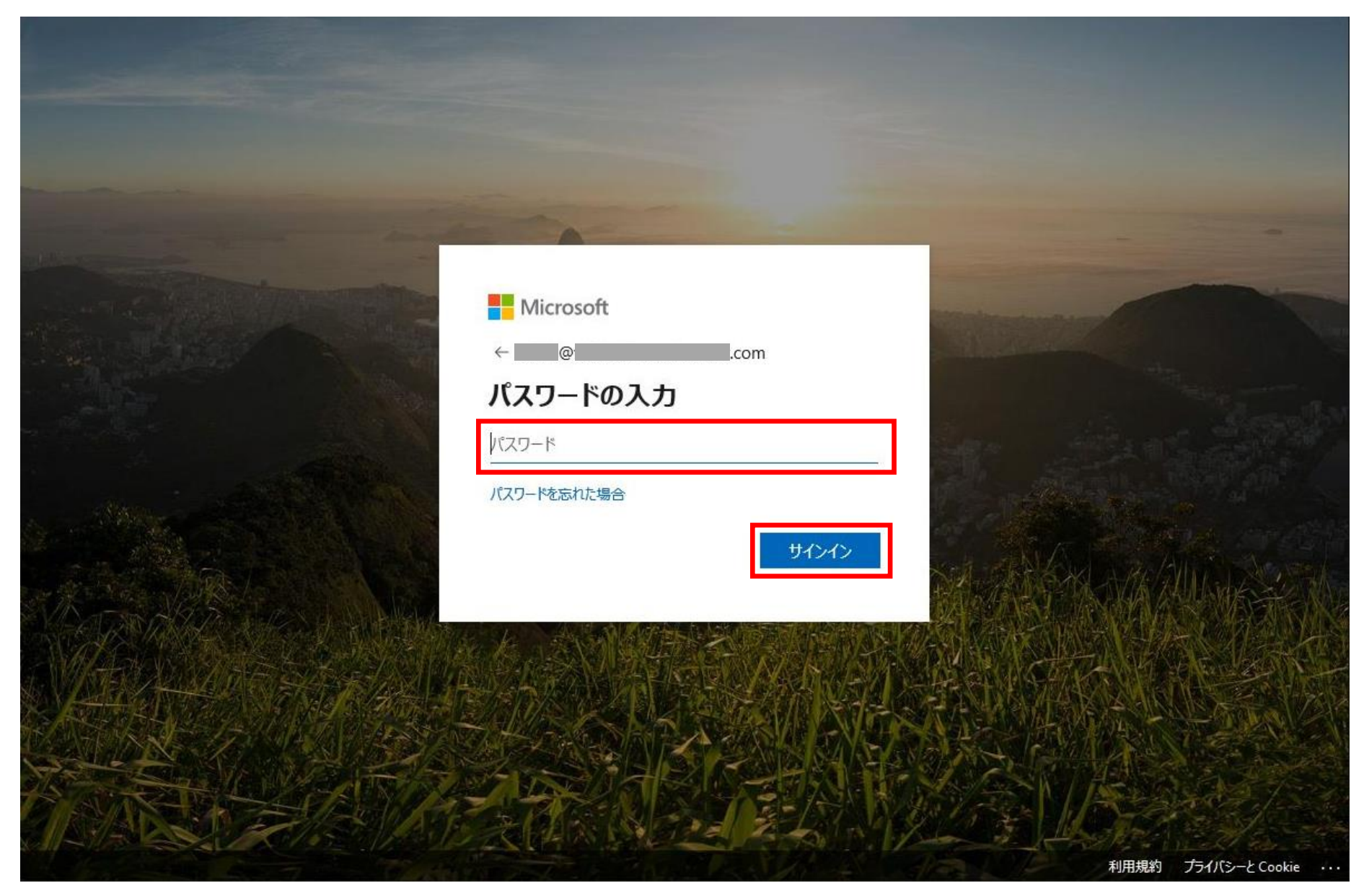

![](_page_10_Picture_1.jpeg)

- ⑤ 下記の確認画面が表示されます。「承認(ACCEPT)」ボタンを押します。
	- ※ お客さまのご利用環境によっては別の言語(英語等)で表示される場合があります。

![](_page_10_Figure_4.jpeg)

![](_page_11_Picture_1.jpeg)

- ⑥ 下記の画面が表示されれば設定完了です。
- ⑦ 画面に表示されているIDを、弊社クラウドサービス設備にて設定する必要があるため、

下記の画面キャプチャデータを弊社までお送り下さい。

![](_page_11_Picture_49.jpeg)

![](_page_12_Picture_0.jpeg)

![](_page_13_Picture_1.jpeg)

① ブラウザーを起動し、 https://login.microsoftonline.com にアクセスする。 ② サインイン画面が表示されます。<u>管理者権限</u>をもったアカウントを入力し、「次へ」を押します。

![](_page_13_Picture_3.jpeg)

![](_page_14_Picture_1.jpeg)

③ パスワードを入力し、「サインイン」を押します。

![](_page_14_Picture_3.jpeg)

![](_page_15_Picture_1.jpeg)

④ アプリの一覧から「管理」を押します。

![](_page_15_Figure_3.jpeg)

![](_page_16_Picture_1.jpeg)

アプリの一覧に「管理」が見当たらない場合、「すべてのアプリ」から「管理」を押します。 ※ すべてのアプリに見当たらない場合、管理者権限をもったアカウントでログインしているかをご確認ください。

![](_page_16_Picture_23.jpeg)

![](_page_17_Picture_1.jpeg)

⑤ 【Mircosoft 365 管理センター】のナビゲーションメニューから、「Teams」を押します。

※ メニューにない場合、「すべてを表示」を押してすべての項目を表示します。

![](_page_17_Figure_4.jpeg)

![](_page_18_Picture_1.jpeg)

#### ⑥ ナビゲーションメニューから、「ユーザー」 → 「外部アクセス」を押します。

![](_page_18_Figure_3.jpeg)

![](_page_18_Figure_4.jpeg)

![](_page_18_Picture_86.jpeg)

![](_page_19_Picture_1.jpeg)

- ⑦ 「ユーザーがアクセスできる外部ドメインを選択します」項目を確認します。
	- | ◎外部ドメインをすべて許可する | イント マ | 1の場合、外部ドメイン許可設定は不要となります。 (追加ドメイン「biz4f.com」が許可された状態のため)
	- 「◎特定の外部ドメインのみを許可する → | の場合、次ページより設定が必要となります。 (追加ドメイン「biz4f.com」が許可されていないため、追加が必要)
	- ・ 「 」の場合、外部ドメイン許可設定は不要となります。 (追加ドメイン「biz4f.com」がブロック対象として登録されていないため)
	- ・ 「 」の場合、下図のプルダウンメニューから ◎特定の外部ドメインのみを許可する マーを選択した後、次ページより設定が必要となります。 (追加ドメイン「biz4f.com」のみ許可をする設定となります。)

![](_page_19_Figure_7.jpeg)

![](_page_20_Picture_1.jpeg)

- ※ 「ユーザーがアクセスできる外部ドメインを選択します」項目の設定が 「 ◎特定の外部ドメインのみを許可する マ | 」の場合、本設定が必要となります。
- ⑧ 「+ ドメインを追加」をクリックします。 (許可されたドメインがない場合、「Allows domains」をクリックします。)

![](_page_20_Picture_44.jpeg)

![](_page_21_Picture_1.jpeg)

#### ⑨ ドメインに「biz4f.com」と入力し、「完了」を押します。

#### 外部ドメインの追加

You can add external domains you want to allow. Learn more.

![](_page_21_Picture_5.jpeg)

![](_page_21_Picture_6.jpeg)

![](_page_22_Picture_1.jpeg)

⑩ ドメイン一覧にbiz4f.comが許可状態で追加されているのを確認し、「保存」を押します。 ※「保存」ボタンは画面をスクロールすることで表示されます。

![](_page_22_Picture_54.jpeg)

![](_page_22_Picture_55.jpeg)

外部ドメインが許可されている場合、組織内のユーザーはチャット、会議へのユーザーの追加、外部組織のユーザーとの音声ビデオ会議を使用できます。既 定では、組織はすべての外部ドメインと通信できます。詳細情報

ユーザーがアクセスできる外部ドメインを選択します:

![](_page_22_Picture_56.jpeg)

![](_page_23_Picture_1.jpeg)

- ⑪ 設定が保存され、画面上部のメッセージ表示を確認します。
- ※ 設定が反映されるまでに数時間かかる場合があります。(お客さまご利用状況によります。)

設定が保存されました。変更が反映されるまでに数時間かかる場合があります。  $\checkmark$ 

外部組織の Teams および Skype for Business ユーザー

外部ドメインが許可されている場合、組織内のユーザーはチャット、会議へのユーザーの追加、外部組織のユーザーとの音声ドデオ会議を使用できます。既 定では、組織はすべての外部ドメインと通信できます。詳細情報

ユーザーがアクセスできる外部ドメインを選択します:

![](_page_23_Picture_43.jpeg)

![](_page_24_Picture_0.jpeg)

# **Smart C&C サービスとの接続許可設定**

**必要なモジュールのインストール状況の確認**

![](_page_25_Picture_1.jpeg)

① Windowsのスタートボタンを押して、「powershell」と入力します(自動で検索画面に移行) ② Windows PowerShellアプリが自動で選択されるので、「管理者として実行する」を押します

![](_page_25_Picture_3.jpeg)

**必要なモジュールのインストール状況の確認**

![](_page_26_Picture_1.jpeg)

③ 起動したWindows PowerShellのタイトルバーが「管理者: Windows PowerShell」と表示しているのを確認します。 ※ 管理者の記載がない場合、一旦ウィンドウを閉じて再度管理者としての実行を行います。

![](_page_26_Picture_3.jpeg)

### **必要なモジュールのインストール状況の確認**

![](_page_27_Picture_1.jpeg)

- ④ 必要なモジュールのインストール状況を確認するため、PowerShell上で下記のコマンドを実行します。 1) Get-InstalledModule -Name "MicrosoftTeams"
	- → 表示されたメッセージによって、対応が異なります。 (下記表を参照)

![](_page_27_Figure_4.jpeg)

## **MicrosoftTeamsモジュールのインストール**

![](_page_28_Picture_1.jpeg)

#### パターン1

①必要なモジュールのインストールを行うため、PowerShell上で下記のコマンドを実行します。

1) Install-Module MicrosoftTeams -MinimumVersion "2.0.0" -AllowClobber

実行後、画面上部に「Installing package 'MicrosoftTeams'」と表示されインストールが実行中となります。

![](_page_28_Picture_104.jpeg)

![](_page_28_Picture_7.jpeg)

2) MicrosoftTeamsモジュールのインストールが完了となります。

→ 「Smart C&C サービスとの接続許可設定(モジュールバージョン2.0.0以上の場合)| <sup>ハターン2</sup> ┃」へ進みます。 ※ 本マニュアルが別バージョンの場合、該当バージョンのマニュアルを確認します。 パターン2

## **MicrosoftTeamsモジュールのインストール**

![](_page_29_Picture_1.jpeg)

#### パターン1

 $\Omega$ 

- ※ 1) Install-Module MicrosoftTeams -MinimumVersion "2.0.0" -AllowClobber で**プロバイダーのインストールメッセージが表示される場合**
	- → MicrosoftTeamsモジュールのインストールに必要となるため、「Y」を入力します。

続行するには NuGet ブロバイダーが必要です powerShellGet で NuGet ベースのリボジトリを操作するには、'2.8.5.201' 以降のバージョンの NuGet<br>ブロバイダーが必要です。NuGet ブロバイダーは 'C:\Program Files\PackageManagement\ProviderAssemblies' または<br>'C:\Qsers\Administrator\AppData\Local\PackageManagement\ProviderAss に配置する必要があります。'Install-PackageProvider -Name NuGet -MinimumVersion 2.8.5.201 -Force'を実行して NuGet |プロバイダーをインストールすることもできます。今すく PowerShellGet で NuGet<br>|プロバイダーをインストールしてインボートしますか? ヘルプ(既定値は 中断(S)

※ 1) Install-Module MicrosoftTeams -MinimumVersion "2.0.0" -AllowClobber

で**モジュールのインストール許可メッセージが表示される場合**

→ MicrosoftTeamsモジュールをインストールするため、「Y」を入力します。

信頼されていないリボジ 信頼されていないリポジトリからモジュールをインストールしようとしています。このリポジトリを信頼する場合は、Set-PSReposit<br>ory コマンドレットを実行して、リポジトリの InstallationPolicy の値を変更してください。'PSGallery' からモジュールをインストールしますか? [L] すべて無視(L) [S] 中断(S) [?] ヘルプ (既定値は "N"): いいえ(M)

② PowerShellでexitコマンドを入力し作業を終了します。(PowerShellウィンドウが閉じます。)

PS C:\Windows\system32> PS C:\Windows\system32> exit

![](_page_30_Picture_0.jpeg)

![](_page_30_Picture_1.jpeg)

- ① 弊社からご提供のTeams Connector用バッチファイル(zip圧縮ファイルでご提供)を解凍ソフトで解凍します (解凍ソフトはお客さまご利用の解凍ソフトウェアをご利用ください)
	- 【注意】 zipファイルはファイル名が「**v1\_~**」から始まるファイルをご用意ください ※ それ以外のファイル名を使用すると、正常に実行されない可能性があります。

![](_page_30_Figure_4.jpeg)

② 解凍後のフォルダをデスクトップへ移動します

![](_page_30_Figure_6.jpeg)

③ フォルダ内のTeams.batファイルを右クリック → 管理者として実行 をクリックします。

![](_page_31_Picture_2.jpeg)

④ 実行に必要なモジュールを準備するため、しばらくお待ちください。 ※ モジュールの準備には数分かかる場合があります

![](_page_31_Picture_72.jpeg)

![](_page_31_Picture_5.jpeg)

→ 準備が完了すると、下記のメッセージが表示します

![](_page_31_Picture_7.jpeg)

![](_page_31_Picture_10.jpeg)

![](_page_32_Picture_1.jpeg)

⑤ お客さまご利用の「 Office 365テナント名 (例)abc.com」を入力し、Enterを押します

![](_page_32_Picture_58.jpeg)

⑥ Microsoftのサインイン画面が表示するので、管理者権限をもったアカウントでサインインします

![](_page_32_Picture_59.jpeg)

![](_page_33_Picture_1.jpeg)

⑥ 実行完了後、「完了しました!」と表示されるので、画面をスクロールして設定後のステータス「Get-CsTeamsVideoInteropServicePolicy (設定後)」の表示を確認します。

![](_page_33_Picture_46.jpeg)

![](_page_34_Picture_1.jpeg)

⑦ 設定後のステータス「Get-CsTeamsVideoInteropServicePolicy (設定後)」のIdentitiy:Global の項目から、下記の箇所 が設定されているかを確認します。

![](_page_34_Picture_96.jpeg)

#### ⑧ 何かキーを押して画面を閉じます

Teams.bat実行後、画面を誤って閉じてしまった場合はteams.logから確認します。

・ Teams.batと同フォルダに保存されているteams.logをテキストエディタで開きます

![](_page_35_Figure_3.jpeg)

・ 画面をスクロールし、「Get-CsTeamsVideoInteropServicePolicy (設定後)」の設定結果内容を確認します(確認項目は Teams.batの画面と同じ)

![](_page_35_Figure_5.jpeg)

![](_page_35_Picture_6.jpeg)

100% Windows (CRLF) UTF-8 (BOM 付き)

26行, 19列

![](_page_36_Picture_1.jpeg)

エラー等の発生により正常に完了されない場合、下記をご確認ください。

![](_page_36_Picture_116.jpeg)

![](_page_37_Picture_1.jpeg)

![](_page_37_Picture_125.jpeg)

上記確認内容で改善されない場合、teams.logファイルを弊社宛にご送付ください。 ※ teams.logは、Teams.batと同フォルダに保存されています。

![](_page_37_Picture_6.jpeg)

![](_page_38_Picture_0.jpeg)

![](_page_39_Picture_1.jpeg)

※ SmartからTeamsへ正常に接続可能かを確認する際、本手順で作成した会議に対して、弊社から接続を実施する場合があ ります。

① Teamsを起動してログインします。

お客さまのご利用に影響のないアカウントでのログインを推奨します。

(弊社から接続を実施する場合があるため)

② ログイン後、予定表内にある「新しい会議」をクリックします。

![](_page_39_Picture_50.jpeg)

![](_page_40_Picture_1.jpeg)

③ 新しい会議を予約し、保存をクリックします。 (お客さまご利用のTeamsバージョンにより画面表示が異なる可能性があります。)

![](_page_40_Picture_100.jpeg)

![](_page_41_Picture_1.jpeg)

④ 作成した会議をクリックします。

※ 長期間の会議は予定の上部へ表示されます。

![](_page_41_Picture_29.jpeg)

**動作確認用会議の作成**

![](_page_42_Picture_1.jpeg)

#### ⑤ 本文に記載されたビデオ会議IDを弊社までお送りください。 (9桁~12桁のビデオ会議IDとなります) ※ 下図の場合、ビデオ会議IDは「1343119817」が該当します。

![](_page_42_Picture_84.jpeg)

![](_page_43_Picture_0.jpeg)

![](_page_43_Picture_1.jpeg)

弊社から該当の会議へ動作試験として接続を実施した際、下図のメッセージが表示されますがそのまま静観頂いて問題あり ません。

※ 本メッセージが出ている場合、SMARTからTeamsへの接続が行われていることを示しています。

![](_page_43_Picture_4.jpeg)

![](_page_44_Picture_0.jpeg)